### COPYRIGHT © Hangzhou EZVIZ Software Co., Ltd. VŠETKY PRÁVA VYHRADENÉ.

Všetky informácie, okrem iného vrátane textov, obrázkov a grafov, sú majetkom spoločnosti Hangzhou EZVIZ Software Co., Ltd. (ďalej len "EZVIZ"). Tento návod na používanie (ďalej len "návod") sa bez predchádzajúceho písomného povolenia spoločnosti EZVIZ nemôže žiadnym spôsobom reprodukovať, meniť, prekladať ani distribuovať, čiastočne ani úplne. Pokiaľ nie je stanovené inak, spoločnosť EZVIZ neposkytuje žiadne záruky, garancie ani vyhlásenia, výslovné ani predpokladané, týkajúce sa príručky.

### **Informácie o tomto návode**

Táto príručka obsahuje pokyny na používanie a správu produktu. Obrázky, grafy, nákresy a všetky ďalšie informácie, ktoré sú v ňom uvedené, slúžia len na opis a vysvetlenie. Informácie uvedené v návode sa môžu zmeniť bez predchádzajúceho upozornenia v dôsledku aktualizácií firmvéru alebo iných príčin. Najnovšiu verziu nájdete na webovej lokalite ∈z∨iz™ (http://www.ezviz.com).

### **Záznam o revíziách**

Nová verzia – január 2023

### **Potvrdenia o ochranných známkach**

™, ™ a iné ochranné známky a logá spoločnosti EZVIZ sú vlastníctvom spoločnosti EZVIZ v rôznych jurisdikciách. Iné nižšie uvedené ochranné známky a logá sú vlastníctvom príslušných majiteľov.

### **Právne vyhlásenie o odmietnutí zodpovednosti**

V MAXIMÁLNOM MOŽNOM ROZSAHU, KTORÝ POVOĽUJÚ PRÍSLUŠNÉ PRÁVNE PREDPISY, SA OPÍSANÝ PRODUKT, SPOLU S JEHO HARDVÉROM, SOFTVÉROM A FIRMVÉROM, DODÁVA V STAVE "AKO JE" SO VŠETKÝMI PORUCHAMI A CHYBAMI A SPOLOČNOSŤ EZVIZ NEPOSKYTUJE ŽIADNE VÝSLOVNÉ ANI IMPLICITNÉ ZÁRUKY OKREM INÉHO VRÁTANE ZÁRUKY PREDAJNOSTI, USPOKOJIVEJ KVALITY, VHODNOSTI NA KONKRÉTNY ÚČEL A NEPORUŠENIA PRÁV TRETEJ STRANY. SPOLOČNOSŤ EZVIZ ANI JEJ RIADIACI PRACOVNÍCI, ZÁSTUPCOVIA, ZAMESTNANCI ALEBO AGENTI V ŽIADNOM PRÍPADE NENESÚ ŽIADNU ZODPOVEDNOSŤ ZA AKÉKOĽVEK OSOBITNÉ, NÁSLEDNÉ, NÁHODNÉ ALEBO NEPRIAME ŠKODY, OKREM INÉHO VRÁTANE ŠKÔD Z UŠLÉHO PODNIKATEĽSKÉHO ZISKU, PRERUŠENIA PODNIKANIA, STRATY ÚDAJOV ALEBO DOKUMENTÁCIE V SÚVISLOSTI S POUŽÍVANÍM TOHTO PRODUKTU, A TO ANI V PRÍPADE, AK BOLA SPOLOČNOSŤ EZVIZ UPOZORNENÁ NA MOŽNOSŤ TAKÝCHTO ŠKÔD.

V MAXIMÁLNOM MOŽNOM ROZSAHU, KTORÝ POVOĽUJÚ PRÍSLUŠNÉ PRÁVNE PREDPISY, CELKOVÁ SÚHRNNÁ ZODPOVEDNOSŤ SPOLOČNOSTI EZVIZ ZA VŠETKY ŠKODY NEPREKROČÍ PÔVODNÚ KÚPNU CENU PRODUKTU.

SPOLOČNOSŤ EZVIZ NEPREBERÁ ŽIADNU ZODPOVEDNOSŤ ZA ZRANENIA OSÔB ANI MAJETKOVÉ ŠKODY V PRÍPADE PRERUŠENIA PREVÁDZKY PRODUKTU ALEBO UKONČENIA SLUŽBY V DÔSLEDKU: A) NESPRÁVNEJ INŠTALÁCIE ALEBO INÉKO AKO URČENÉHO ÚČELU POUŽÍVANIA; B) OCHRANY ŠTÁTNEHO ALEBO VEREJNÉHO ZÁUJMU; C) VYŠŠEJ MOCI; D) VÁS ALEBO TRETEJ STRANY OKREM INÉHO VRÁTANE POUŽÍVANIA AKÝCHKOĽVEK PRODUKTOV, SOFTVÉRU, APLIKÁCIÍ TRETÍCH STRÁN A ĎALŠÍCH.

POUŽÍVANIE PRODUKTU S PRÍSTUPOM NA INTERNET JE ÚPLNE NA VAŠE VLASTNÉ RIZIKO. SPOLOČNOSŤ EZVIZ NENESIE ŽIADNU ZODPOVEDNOSŤ ZA NEŠTANDARDNÚ PREVÁDZKU, ÚNIK OSOBNÝCH ÚDAJOV ANI ZA INÉ ŠKODY V DÔSLEDKU KYBERNETICKÉHO ÚTOKU, HEKERSKÉHO ÚTOKU, VÍRUSOVEJ INFEKCIE ALEBO INÝCH BEZPEČNOSTNÝCH RIZÍK SIETE INTERNET; V PRÍPADE POTREBY VŠAK SPOLOČNOSŤ EZVIZ POSKYTNE VČASNÚ TECHNICKÚ PODPORU. PRÁVNE PREDPISY OHĽADOM BEZPEČNOSTNÉHO MONITOROVANIA A OCHRANY ÚDAJOV SA V JEDNOTLIVÝCH JURISDIKCIÁCH LÍŠIA. PRED POUŽÍVANÍM TOHTO PRODUKTU SI OVERTE VŠETKY PRÍSLUŠNÉ PRÁVNE PREDPISY VO VAŠEJ JURISDIKCII, ABY BOLO VAŠE POUŽÍVANIE PRODUKTU V SÚLADE S PRÍSLUŠNÝMI PRÁVNYMI PREDPISMI. SPOLOČNOSŤ EZVIZ NENESIE ŽIADNU ZODPOVEDNOSŤ V PRÍPADE POUŽÍVANIA PRODUKTU NA NEZÁKONNÉ ÚČELY.

V PRÍPADE AKÉHOKOĽVEK NESÚLADU MEDZI USTANOVENIAMI UVEDENÝMI VYŠSIE A PRÍSLUŠNÝMI PRÁVNYMI PREDPISMI MAJÚ PREDNOSŤ PRÍSLUŠNÉ PRÁVNE PREDPISY.

# **Obsah**

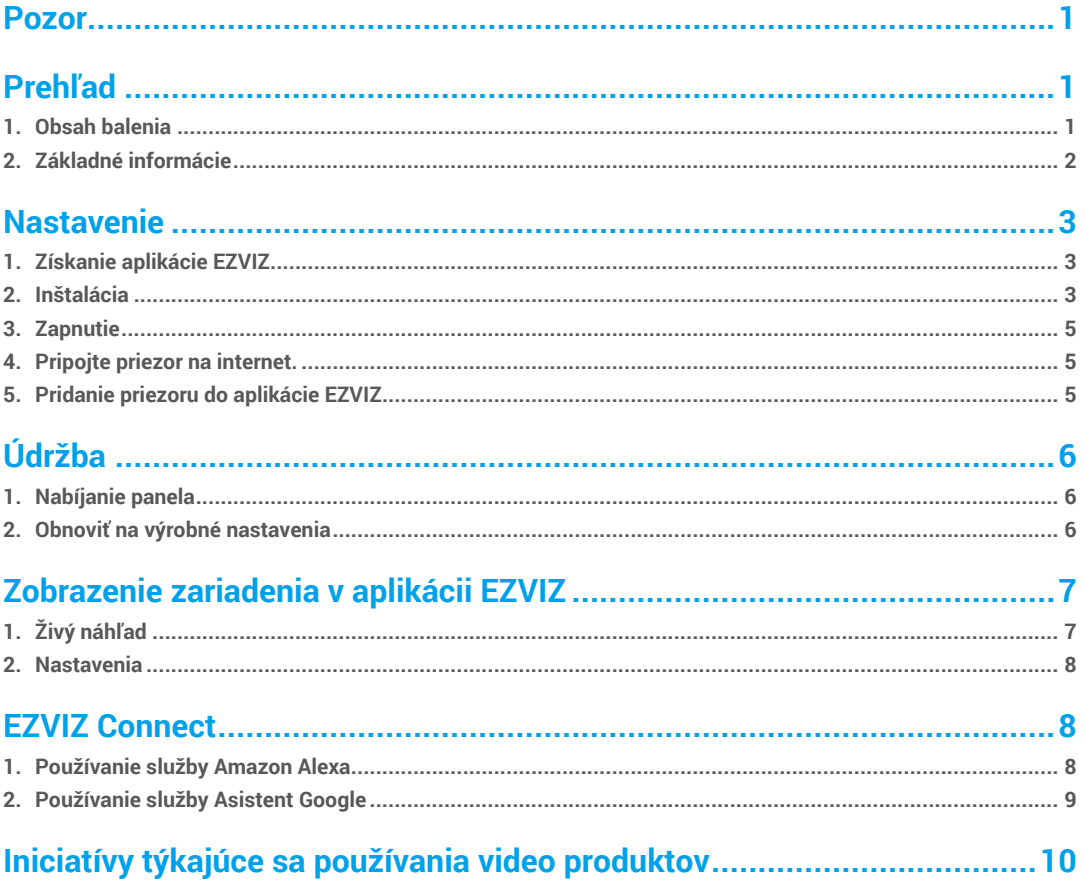

## <span id="page-2-0"></span>**Pozor**

- Nevystavujte kameru náročným podmienkam, ako je vysoká teplota, vlhkosť, slaná hmla alebo dážď, inak môže dôjsť k poškodeniu zariadenia.
- Netlačte snímač ani objektív kamery, inak môže dôjsť k poškodeniu zariadenia.
- Neťahajte nasilu kábel kamery a zabráňte prerezaniu/poškodeniu kábla. Na poškodenie kábla v dôsledku nevhodnej prevádzky sa nevzťahuje záruka.
- Na nabíjanie panela používajte výhradne napájací adaptér, inak môže dôjsť k poškodeniu systému.

# **Prehľad**

**1. Obsah balenia**

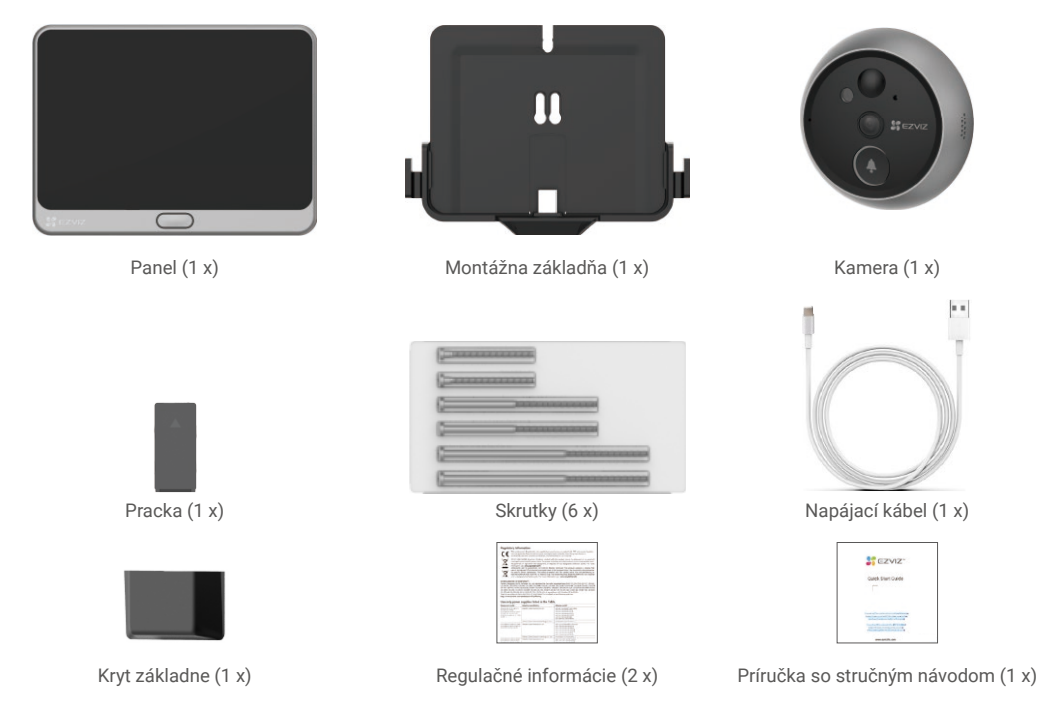

Vzhľad produktu a príslušenstva závisí od toho, aké ste si zakúpili.

## <span id="page-3-0"></span>**2. Základné informácie**

Panel

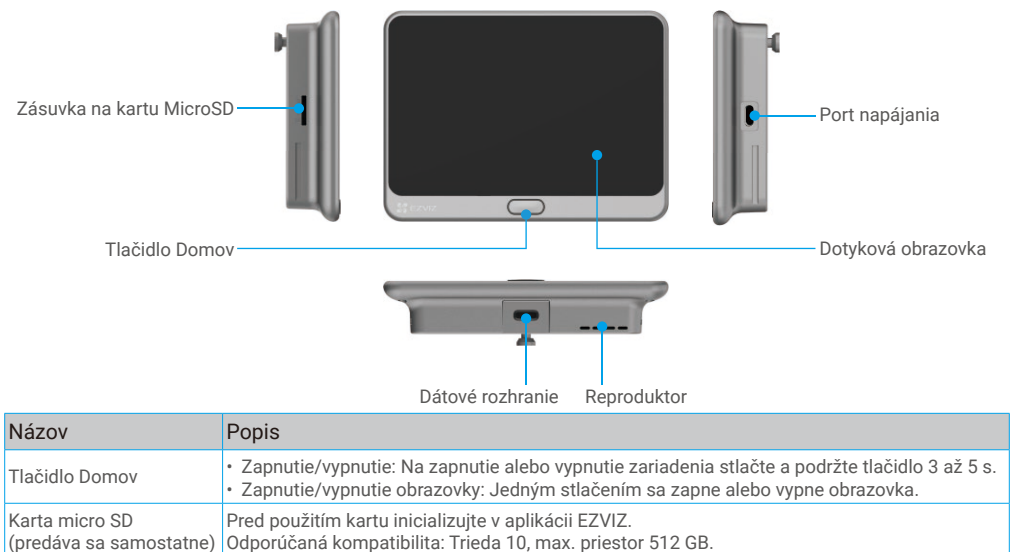

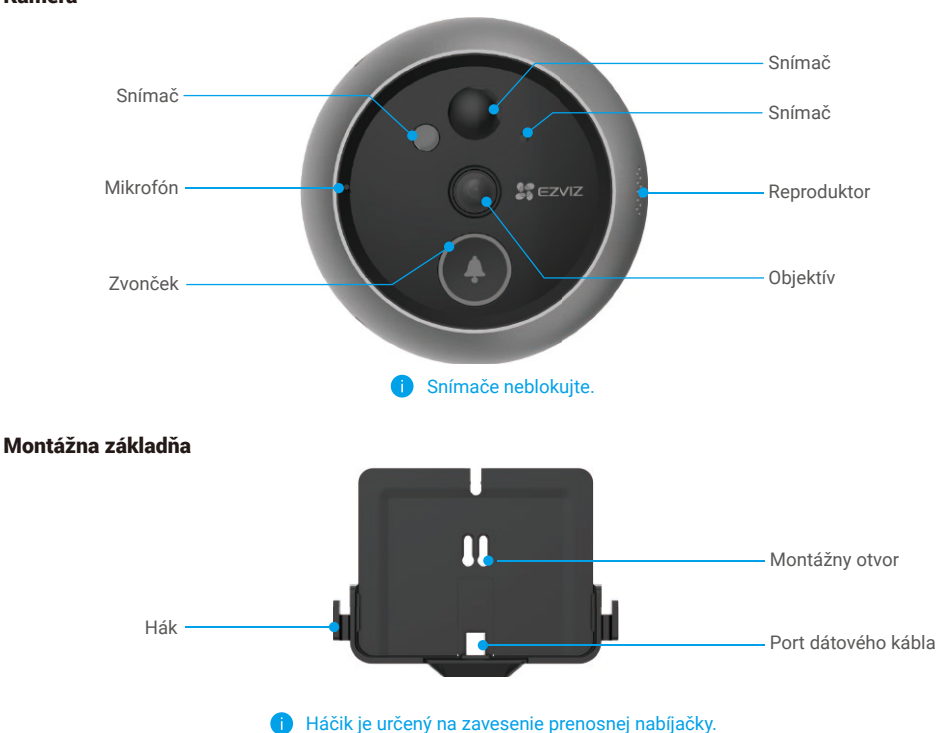

### Kamera

## <span id="page-4-0"></span>**Nastavenie**

### **Nastavte priezor pomocou týchto krokov:**

- 1. Získajte aplikáciu EZVIZ a prihláste sa do svojho konta aplikácie EZVIZ.
- 2. Nainštalujte a zapnite priezor.
- 3. Zapnite priezor.
- 4. Pripojte priezor na internet.
- 5. Pridajte priezor do svojho konta EZVIZ.

## **1. Získanie aplikácie EZVIZ**

- 1. Pripojte mobilný telefón k sieti Wi-Fi pomocou 2,4 GHz siete (navrhované).
- 2. Stiahnite si a nainštalujte aplikáciu EZVIZ vyhľadaním slova "EZVIZ" v obchode App Store alebo Google Play™.
- 3. Spustite aplikáciu a zaregistrujte používateľský účet EZVIZ.

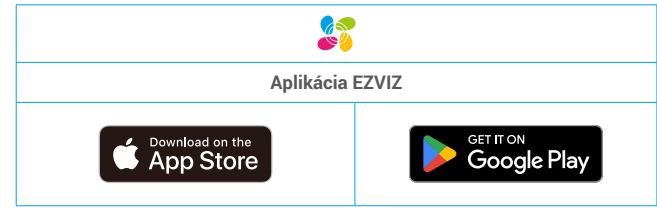

Ak už aplikáciu používate, skontrolujte, či máte najnovšiu verziu. Ak chcete zistiť, či je dostupná aktualizácia, prejdite do obchodu s aplikáciami a vyhľadajte názov "EZVIZ".

## **2. Inštalácia**

### **2.1 Inštalácia karty Micro SD (voliteľné)**

1. Vložte kartu Micro SD (predáva sa samostatne) do otvoru na kartu SD podľa zobrazenia na obrázku nižšie.

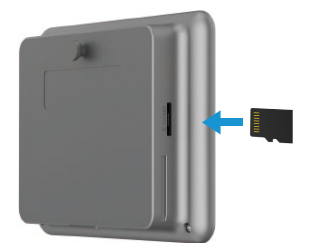

Po nainštalovaní karty Micro SD ju pred použitím inicializujte v aplikácii EZVIZ.

- 2. V aplikácii EZVIZ kliknite na položku Zoznam záznamov v rozhraní Nastavenia zariadenia, aby ste skontrolovali stav karty SD.
- 3. Ak sa stav pamäťovej karty zobrazuje ako Neinicializovaný, kliknite naň, aby sa stav inicializoval.

Stav sa následne zmení na **Normal (Normálne)** a je možné ukladať videá.

### **2.2 Inštalácia priezoru**

Ak už máte priezor, nainštalujte zariadenie na rovnaké miesto. V opačnom prípade vyvŕtajte otvor s priemerom približne 14 mm (maximálne 45 mm) vo vzdialenosť približne 145 cm od zeme, aby ste mali dobrý pozorovací uhol.

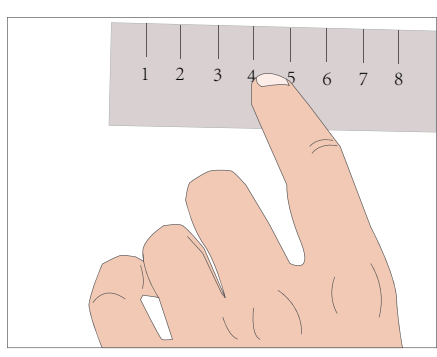

Zmerajte hrúbku dverí a vyberte príslušnú skrutku.

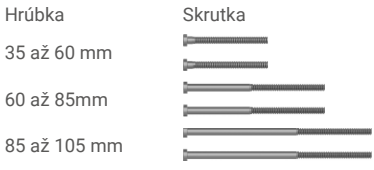

2. Skrutku naskrutkujte do zadnej časti kamery.

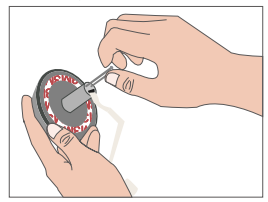

5. Upravte polohu kamery a jemne ju potlačte blízko ku dverám.

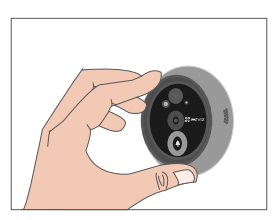

8. Upravte polohu montážnej základne a utiahnite skrutky.

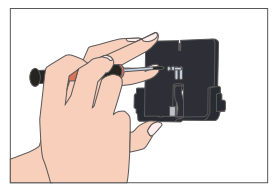

11. Inštalácia je dokončená. Odstráňte nálepku.

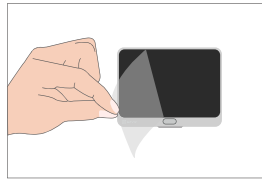

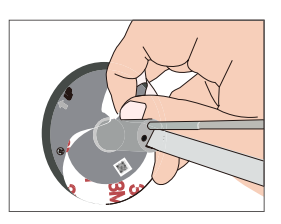

6. Vyberte základňu, zapojte konektor do slotu na spodnej strane základne a nasaďte kryt základne.

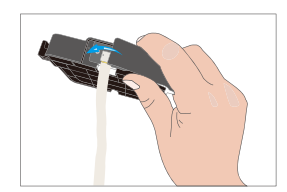

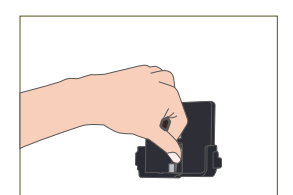

3. Odrhnite ochranný papier. 4. Skrutku a kábel prevlečte cez dvere. Ako pomôcku môžete použiť zrolovaný papier.

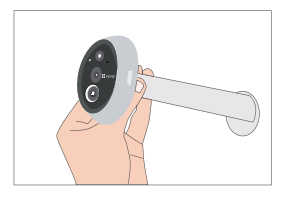

7. Dajte skrutky do montážnych otvorov.

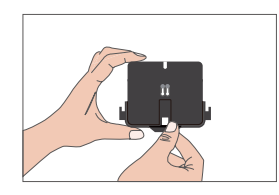

9. Dajte káble do drážky a vložte sponu. 10. Zasuňte panel do montážnej základne.

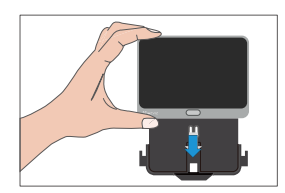

## <span id="page-6-0"></span>**3. Zapnutie**

Podržaním vypínača na 3 až 5 sekúnd zapnite panel.

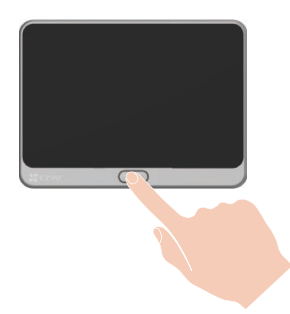

## **4. Pripojte priezor na internet.**

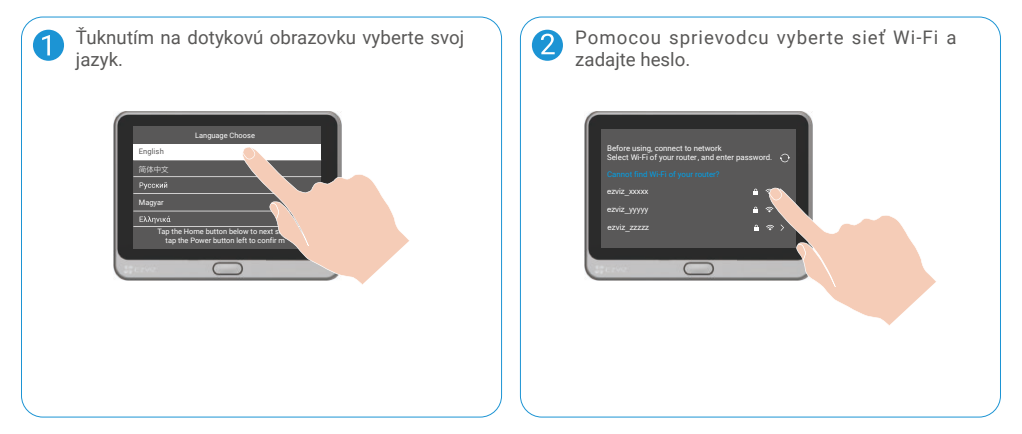

## **5. Pridanie priezoru do aplikácie EZVIZ**

- 1. Zapnite obrazovku jedným stlačením tlačidla Domov.
- 2. V smartfóne sa prihláste do svojho konta aplikácie EZVIZ, na domovskej obrazovke ťuknite na položku "+" v pravom hornom rohu na prejdenie do rozhrania skenovania kódu QR.
- 3. Naskenujte kód QR na obrazovke panela.

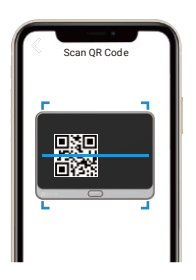

Ak sa vám nepodarilo získať kód QR alebo chcete zmeniť konfiguráciu Wi-Fi, ťuknite na položku Nastavenia -> Firmvér na dotykovej obrazovke na zobrazenie kódu QR.

## <span id="page-7-0"></span>**Údržba 1. Nabíjanie panela**

Zapojte panel do zásuvky pomocou napájacieho adaptéra (5 V, 2 A, predáva sa samostatne).

- Nenabíjajte cez rozhranie v spodnej časti. CH.
	- Panel môžete tiež nabíjať pomocou prenosnej nabíjačky a zavesiť ju na hák.
	- Zariadenie nenabíjajte, keď teplota prekročí 45 stupňov alebo klesne pod 0 stupňov.

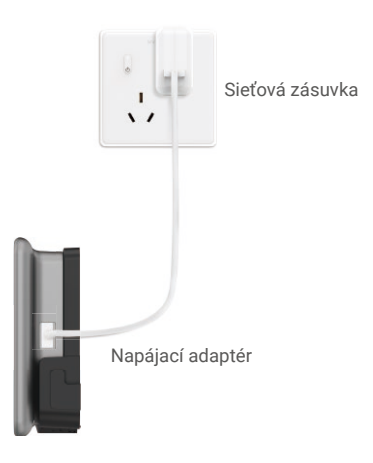

### **2. Obnoviť na výrobné nastavenia**

Ťuknite na položku **Nastavenia -> Firmvér -> Predvolené** a potvrďte obnovenie výrobných nastavení zariadenia.

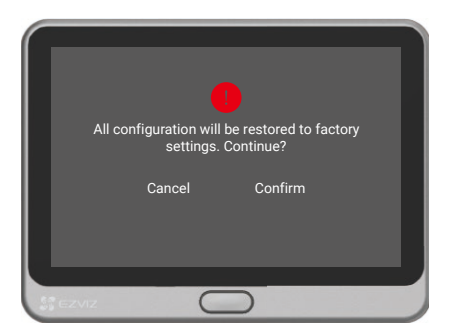

## <span id="page-8-0"></span>**Zobrazenie zariadenia v aplikácii EZVIZ 1. Živý náhľad**

Rozhranie aplikácie sa môže líšiť v dôsledku aktualizácie verzie a rozhranie aplikácie nainštalovanej v telefóne má prednosť.

Spustite aplikáciu EZVIZ, klepnite na tlačidlo **Živý náhľad** a budete môcť zobrazovať a počúvať živý prenos, vytvárať snímky, nahrávať videá a podľa potreby vyberať rozlíšenie videa.

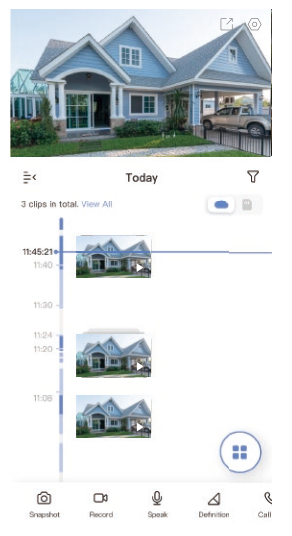

Ak chcete zobraziť ďalšie ikony, potiahnite prstom doľava a doprava na obrazovke.

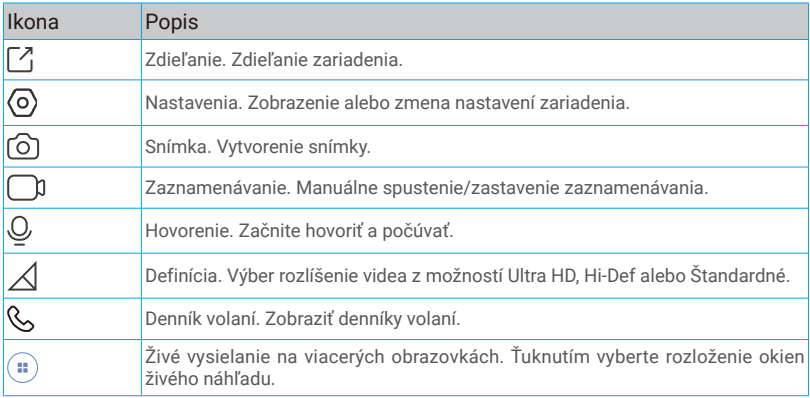

Konkrétne informácie nájdete v danom rozhraní.

## <span id="page-9-0"></span>**2. Nastavenia**

Na stránke nastavení môžete nastaviť parametre zariadenia.

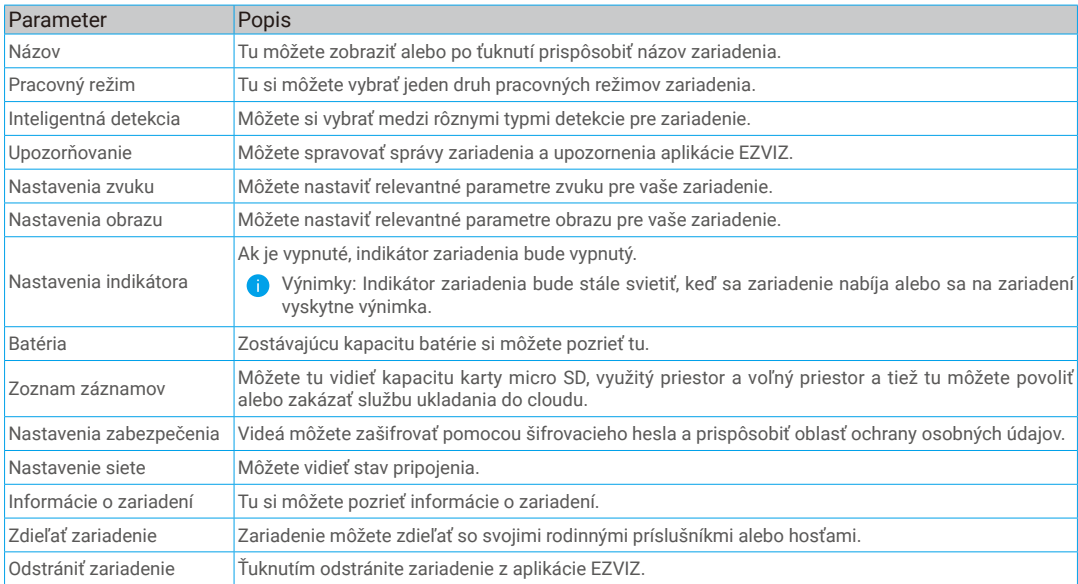

## **EZVIZ Connect**

## **1. Používanie služby Amazon Alexa**

Pomocou týchto pokynov budete môcť ovládať zariadenia EZVIZ pomocou služby Amazon Alexa. Ak sa počas tohto procesu vyskytnú nejaké problémy, informácie nájdete v časti Riešenie problémov.

### Pred začatím práce skontrolujte, či sú splnené tieto podmienky:

- 1. Zariadenia EZVIZ sú pripojené k aplikácii EZVIZ.
- 2. V aplikácii EZVIZ vypnite možnosť "Šifrovanie obrazu" na stránke Nastavenia zariadenia.
- 3. Máte zariadenie so službou Alexa (napr. Echo Spot, Echo-Show, všetky nové produkty Echo-Show, Fire TV (všetky generácie), kľúč Fire TV (len druhá generácia) alebo inteligentné televízory s edíciou Fire TV).
- 4. Aplikácia Amazon Alexa je už nainštalovaná v inteligentnom zariadení a máte vytvorené konto.

### Ovládanie zariadení EZVIZ pomocou služby Amazon Alexa:

- 1. Otvorte aplikáciu Alexa a vyberte z ponuky položku "Zručnosti a hry".
- 2. Na obrazovke Zručnosti a hry vyhľadajte text "EZVIZ" a zobrazia sa zručnosti "EZVIZ".
- 3. Vyberte si zručnosť svojho zariadenia EZVIZ a ťuknite na položku POVOLIŤ POUŽÍVANIE.
- 4. Zadajte používateľské meno a heslo EZVIZ a ťuknite na položku Prihlásenie.
- 5. Ťuknutím na tlačidlo **Autorizovať** umožníte službe Alexa prístup k svojmu kontu EZVIZ na ovládanie zariadení EZVIZ.
- 6. Zobrazí sa správa "Konto EZVIZ bolo úspešne prepojené". Potom ťuknite na položku VYHĽADAŤ ZARIADENIA a umožnite službe Alexa vyhľadať všetky zariadenia EZVIZ.
- 7. Vráťte sa do ponuky aplikácie Alexa, vyberte položku "Zariadenia" a medzi zariadeniami uvidíte všetky svoje zariadenia EZVIZ.

#### Hlasové ovládanie

Vyhľadajte nové inteligentné zariadenie prostredníctvom ponuky "Inteligentná domácnosť" v aplikácii Alexa alebo pomocou funkcie hlasového ovládania Alexa.

Po vyhľadaní zariadenia ho budete môcť ovládať hlasom. Dávajte službe Alexa jednoduché pokyny.

 $\bigcap$  Názov vášho zariadenia, napríklad: "ukáž kameru xxxx" môžete zmeniť v aplikácii EZVIZ. Vždy, keď zmeníte názov zariadenia, budete musieť zariadenie znova nájsť a aktualizovať názov.

#### <span id="page-10-0"></span>Riešenie problémov

#### Čo mám robiť, ak sa aplikácii Alexa nepodarí vyhľadať moje zariadenie?

Skontrolujte prípadné problémy s pripojením k sieti Internet.

Skúste reštartovať inteligentné zariadenie a znova ho skúste vyhľadať v aplikácii Alexa.

#### Prečo sa v aplikácii Alexa zobrazuje stav zariadenia "offline"?

Je možné, že zariadenie bolo odpojené od siete. Reštartujte inteligentné zariadenie a znova ho skúste vyhľadať v aplikácii Alexa. Skontrolujte, či je smerovač pripojený na internet, a skúste to znova.

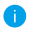

**CD** Podrobnosti o krajinách, kde je k dispozícii služba Amazon Alexa, nájdete na oficiálnej webovej stránke Amazon Alexa.

## **2. Používanie služby Asistent Google**

Vďaka službe Asistent Google môžete aktivovať zariadenie EZVIZ a zobraziť živý náhľad pomocou vyslovenia hlasových príkazov Asistenta Google.

#### Vyžadujú sa nasledujúce zariadenia a aplikácie:

- 1. Funkčná aplikácia EZVIZ.
- 2. V aplikácii EZVIZ vypnite možnosť "Šifrovanie obrazu" a na stránke Nastavenia zariadenia zapnite možnosť "Zvuk".
- 3. Televízor s pripojenou funkčnou službou Chromecast.
- 4. Aplikácia Asistent Google v telefóne.

#### Začnite podľa nasledujúcich krokov:

- 1. Nastavte zariadenie EZVIZ a uistite sa, že v aplikácii funguje správne.
- 2. Stiahnite si aplikáciu Google Home z obchodu App Store alebo Google Play Store™ a prihláste sa do svojho konta Google.
- 3. Na domovskej obrazovke ťuknite na ikonu "+" v ľavom hornom rohu, vyberte položku "Nastaviť zariadenie" zo zoznamu ponuky a prejdite do rozhrania s nastaveniami.
- 4. Ťuknite na položku Pracuje so službou Google, vyhľadajte text "EZVIZ", aby ste našli možnosti "EZVIZ".
- 5. Zadajte používateľské meno a heslo EZVIZ a ťuknite na položku Prihlásenie.
- 6. Ťuknutím na tlačidlo **Autorizovať** umožníte službe Google prístup k svojmu kontu EZVIZ, aby služba Google mohla ovládať vaše zariadenia EZVIZ.
- 7. Ťuknite na položku Návrat do aplikácie.
- 8. Postupujte podľa vyššie uvedených krokov na dokončenie autorizácie. Po dokončení synchronizácie bude služba EZVIZ uvedená v zozname služieb. Ak chcete zobraziť zoznam kompatibilných zariadení v konte EZVIZ, ťuknite na ikonu služby EZVIZ.
- 9. Vyskúšajte niektoré príkazy. Použite názov kamery, ktorý ste vytvorili pri nastavovaní systému.

Používatelia môžu spravovať zariadenia ako samostatné jednotky alebo ako skupinu. Pridanie zariadení do miestnosti umožňuje používateľom ovládať skupinu zariadení súčasne jedným príkazom.

Ďalšie informácie nájdete kliknutím na prepojenie:

*https://support.google.com/googlehome/answer/7029485?co=GENIE.Platform%3DAndroid&hl=en*

Ďalšie informácie o zariadení nájdete na stránke www.ezviz.com/eu.

## <span id="page-11-0"></span>**Iniciatívy týkajúce sa používania video produktov**

Ďakujeme, že ste si vybrali produkty EZVIZ.

Technológie ovplyvňujú všetky aspekty nášho života. Ako high-tech spoločnosť si stále viac uvedomujeme úlohu, ktorú zohrávajú technológie pri zlepšovaní efektívnosti a kvality života podnikov, ale zároveň aj potenciálne škody vyplývajúce z ich nesprávneho využívania. Napríklad video produkty sú schopné zaznamenávať skutočné, úplné a jasné záznamy. To poskytuje vysokú hodnotu pri spätnom pohľade a uchovávaní faktov v reálnom čase. Môže to však tiež viesť k porušeniu oprávnených práv a záujmov tretej strany, ak dôjde k nesprávnej distribúcii, použitiu a/alebo spracovaniu video údajov. Spoločnosť EZVIZ s filozofiou "technológia pre dobro" požaduje, aby každý koncový používateľ video technológií a video produktov dodržiaval všetky platné zákony a predpisy, ako aj etické zvyky, ktorých cieľom je spoločne vytvoriť lepšiu komunitu. Pozorne si prečítajte nasledujúce podnety:

1. Každý má primerané očakávania týkajúce sa súkromia a inštalácia video produktov by nemala byť v rozpore s týmto primeraným očakávaním. Preto sa pri inštalácii video produktov vo verejných priestoroch primeraným a účinným spôsobom uvedie varovanie a objasní sa rozsah monitorovania. V prípade neverejných priestorov sa pri inštalácii video produktov musia vyhodnotiť práva a záujmy tretej strany, okrem iného vrátane inštalácie video produktov len po získaní súhlasu zainteresovaných strán a neinštalovania vysoko neviditeľných video produktov.

2. Účelom video produktov je zaznamenávať reálne aktivity v konkrétnom čase a priestore a za konkrétnych podmienok. Preto každý používateľ musí najprv primerane definovať svoje vlastné práva v takomto konkrétnom rozsahu, aby sa zabránilo porušeniu obrazu, súkromia alebo iných legitímnych práv tretej strany.

3. Počas používania video produktov sa budú neustále generovať obrazové údaje odvodené z reálnych scén vrátane veľkého množstva biologických údajov (napríklad zobrazenia tváre) a tieto údaje by sa mohli ďalej používať alebo opätovne spracúvať. Samotné video produkty nedokážu rozlíšiť dobré od zlého, pokiaľ ide o to, ako používať údaje založené výlučne na záznamoch zachytených video produktmi. Výsledok použitia údajov závisí od spôsobu a účelu použitia správcami údajov. Preto správcovia údajov musia nielen dodržiavať všetky platné zákony a predpisy a iné normatívne požiadavky, ale tiež rešpektovať medzinárodné normy, sociálnu morálku, mravnosť, bežné postupy a iné nepovinné požiadavky a rešpektovať súkromie jednotlivca, obraz a iné práva a záujmy.

4. Pri spracovaní video údajov, ktoré sú nepretržite generované video produktmi, by sa mali vždy brať do úvahy práva, hodnoty a iné požiadavky rôznych zainteresovaných strán. V tomto ohľade je bezpečnosť produktov a bezpečnosť údajov mimoriadne dôležitá. Preto každý koncový používateľ a prevádzkovateľ údajov prijme všetky primerané a potrebné opatrenia na zaistenie bezpečnosti údajov a zabránenie úniku údajov, nesprávnemu zverejneniu a nesprávnemu používaniu, okrem iného vrátane nastavenia kontroly prístupu, výberu vhodného sieťového prostredia (internet alebo intranet), kde sú pripojené video produkty, a zabezpečenia a neustálej optimalizácie bezpečnosti siete.

5. Video produkty výrazne prispeli k zlepšeniu sociálnej bezpečnosti na celom svete a veríme, že tieto produkty budú zohrávať aktívnu úlohu aj vo viacerých aspektoch spoločenského života. Akékoľvek zneužitie video produktov v rozpore s ľudskými právami alebo vedúce k trestnej činnosti je v rozpore s pôvodným zámerom technologickej inovácie a vývoja produktu. Preto musí každý používateľ vytvorí mechanizmus hodnotenia a sledovania svojho využívania produktu, aby sa zabezpečilo, že každý produkt sa využíva správnym a primeraným spôsobom a v dobrej viere.